# アルトリン アルトリ アルトリ アルトリックス アルトリックス アルトリックス アルトリックス アルトリックス アルトリックス アルトリックス アルトリックス アルトリックス アルトリックス アルトリックス アルトリックス アルトリックス アルトリックス アルトリックス アルトリックス アルトリックス アルトリックス アルトリックス アルトリックス アルトリックス アルトリックス アルトリックス アルトリックス アルトリックス アルト **Word 作って覚える** Word 2007/2010の操作手順を解説します

# **第4回 画面を撮影して文書に貼り付ける**

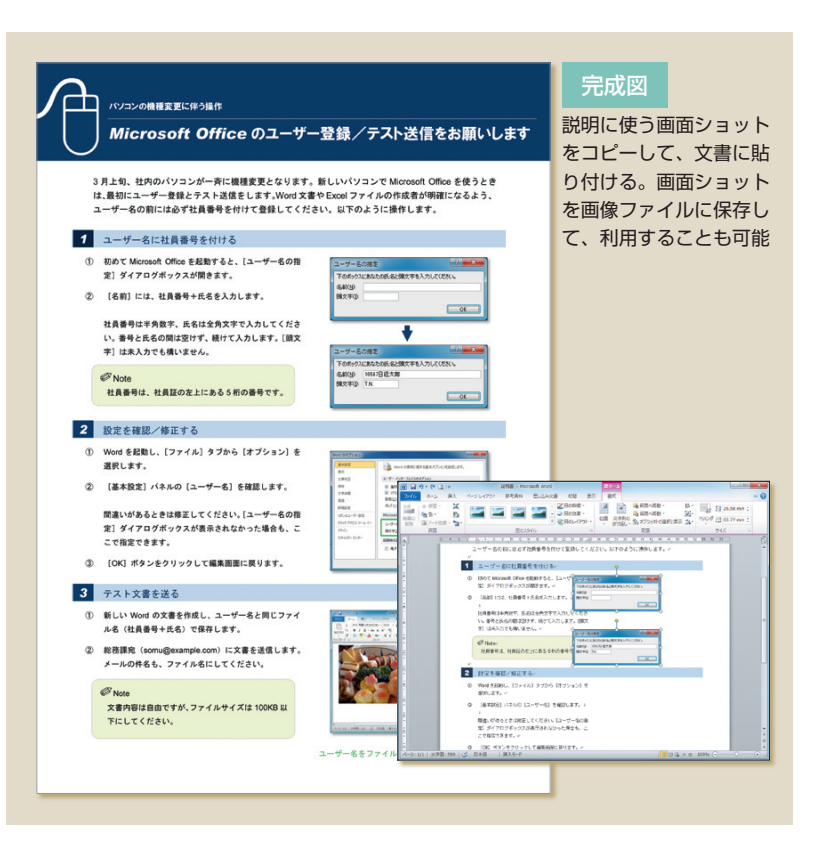

# **テキストボックスをコピーする**

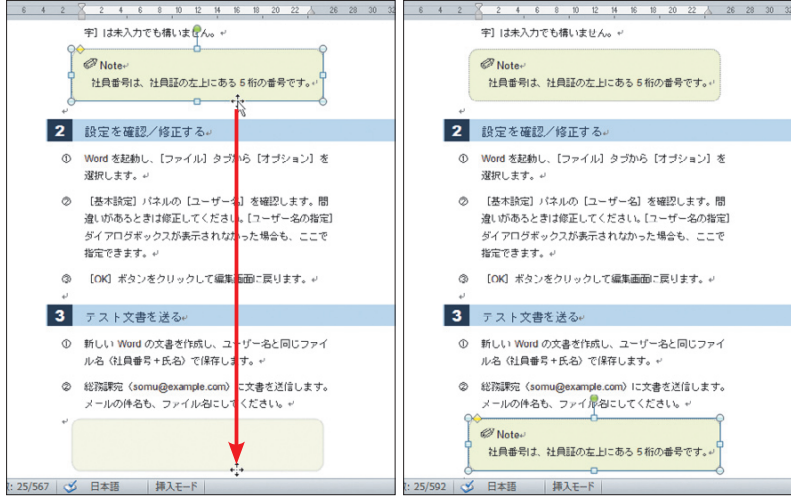

図1 テキストボックスをクリックして選択し、[Ctrl]キーと[Shift]キーを押しながら枠線 部分を下にドラッグする。コピー先でマウスボタンを離す(左)。テキストボックスが垂直方 向にコピーされた(右)

 Windowsの画面は、キー操作で簡単に撮 影できる。そのままWordの文書に貼り付け てもよいし、画像ファイルに保存して、後で 利用することも可能だ。今回は画面の撮影、 ファイルへの保存、配置といった基本操作を 紹介しよう。

 説明書では、操作手順の横に5つの画面 を表示する。このように画面イメージを文 書内に挿入するときは、画面の撮影(キャ プチャー)が必要だ。方法はいくつかある が、今回はWindowsのキー操作を利用し よう。キー操作には、次の2通りがある。

- ・[Print Screen]キーを押す 表示中の画面全体が撮影される
- ・[Alt]+[Print Screen]キーを押す 現在使用中のウインドウが撮影される

撮影といっても、要は画面イメージをコ ピーする作業。撮影した画面(画面ショッ ト)はWindowsのクリップボードに一時的 に保管されるので、そのまま「貼り付け」ボ タンを押せば文書に取り込める。なお、キ ーボードによっては[Print Screen]キーが [Prt Sc]と表記されている場合もある。ま たノートパソコンでは、[Fn]キーと一緒に 押すキーに設定されている場合もある。

# **文字枠を垂直方向にコピーする**

 画面撮影の前に、前回作成したテキスト ボックスをコピーして、2つめのコラムを 作ろう。文字枠の位置をそろえるため、垂 直にコピーする。

まず、コピー元のテキストボックスをク

日経パソコン 2011.2.28 **95**

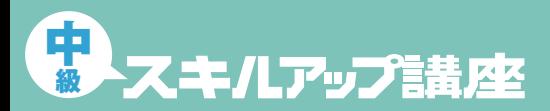

#### 日経パソコン<sub>Online</sub> http://pc.nikkeibp.co.jp/npc/

記事に関連したファイルを、「読者向けページ」からダウンロードできます

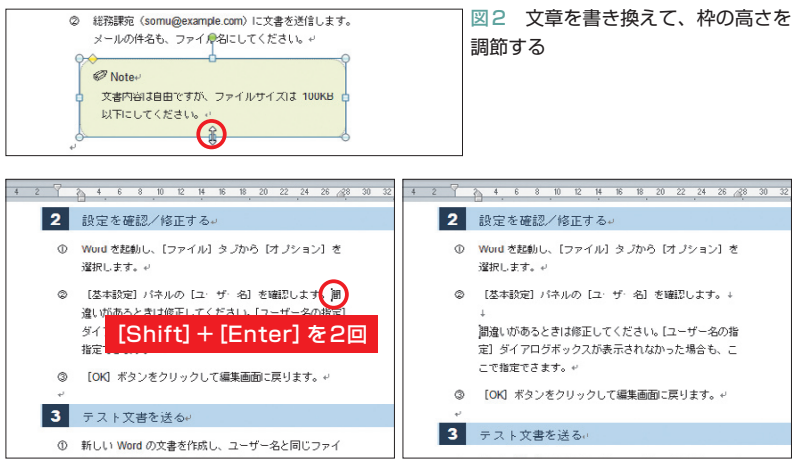

図3 「間違いがあるときは」の前にカーソルを移動する。[Shift]キーを押しながら[Enter] キーを2回押す(左)。カーソルから後ろの文章が、「②」の段落内で改行される(右)

# **画面ショットを文書に取り込む**

#### ●図の挿入形式を指定する

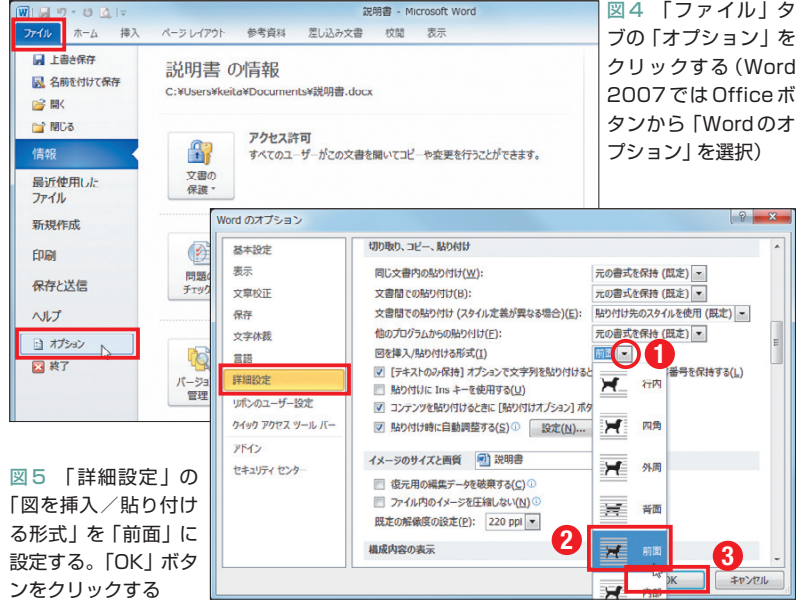

#### ●画面を撮影する

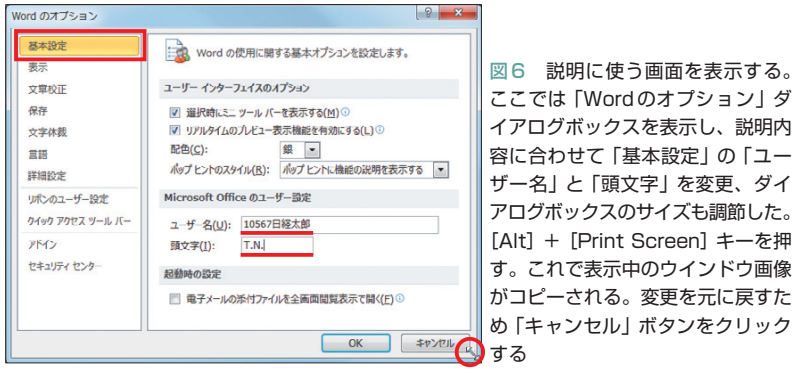

リックで選択する。次に枠線部分にマウス ポインターを合わせ、[Ctrl]キーと[Shift] キーを押しながら下にドラッグする(図1の 左)。コピー先までドラッグしたら、マウ スボタンを離す。これでテキストボックス がコピーされる(図1の右)。

 テキストボックスはこのように、[Ctrl] +ドラッグでコピーできる。同時に[Shift] キーを押すと、ドラッグの方向が垂直(ま たは水平)に制限される。今回のように、 文字枠をそろえたい場合に利用しよう。正 しくコピーできたら「Note」の内容を書き 換えて、枠の高さを調節する(図2)。

 これで左側の操作説明はほぼ完成。ただ、 1カ所長い文章がある。図3のようにレイ アウトを手直しして、読みやすくしよう。

### **使用中のウインドウを撮影する**

 続いて、画面ショットを文書に取り込む 準備を行う。まず「ファイル」タブの「オプ ション」を選択する(図4)。Word 2007で はOfficeボタンから「Wordのオプション」 を選択しよう。

 ダイアログボックスが表示されたら、左 から「詳細設定」を選び、「図を挿入/貼り 付ける形式」を「前面」に設定する(図5)。 これは、画像データを文書に挿入したり貼 り付けたりする場合に、どこに表示するか の設定だ。初期設定は「行内」だが、画面 ショットは周囲の文字列と無関係に表示し たい。そこで「前面」に変更し、画面ショ ットが文字列の上に重なって表示されるよ うにした。

 では、画面の撮影に移ろう。今回は例と して、説明書の3番目の画面を撮影する。 これは「2 設定を確認/修正する」の画面。 具体的には、「Wordのオプション」ダイア

#### **96** 日経パソコン 2011.2.28

# **Word** 2007/2010

ログボックスを開いて「ユーザー名」を確 認する、という操作の画面になる。撮影の ため、この画面を表示しよう。

 まず、先ほどと同じように「ファイル」タ ブの「オプション」を選択し(Word 2007は Officeボタンから「Wordのオプション」を 選択)、ダイアログボックスを開く。次に 「基本設定」の「ユーザー名」と「頭文字」 を、説明内容に合わせて変更する(図6)。 画面をコンパクトにするため、ダイアログ ボックスのサイズも調節しよう。

 画面ができたら、[Alt]キーを押しなが ら[Print Screen]キーを押す。画面上に変 化はないが、これで表示中の「Wordのオ プション」ダイアログボックスがコピーさ れる。編集画面に戻るときは「キャンセル」 ボタンをクリックして、「ユーザー名」など の変更を元に戻そう。

 後は「貼り付け」ボタンをクリックする だけ。挿入形式を「前面」に変更したため、 画面ショットは文字列の上に重なって表示 される(図7)。

## **画像ファイルに保存しておく**

 画面ショットはファイルに保存すること も可能だ。画面数が多い場合は、必要なシ ョットをファイルでそろえておき、後でま とめてレイアウトした方が効率が良い。

 Word 2010では、文書に貼り付けた画面 を右クリックして「図として保存」を選択 (図8)。ダイアログボックスで保存先のフ ォルダー、「ファイル名」と「ファイルの種 類」を指定し、「保存」ボタンをクリックす ればよい(図9)。

 Windowsに添付されている「ペイント」 など、画像編集ソフトに画面ショットを貼 り付けて保存する手もある。Word 2007に

#### ●画面ショットを貼り付ける

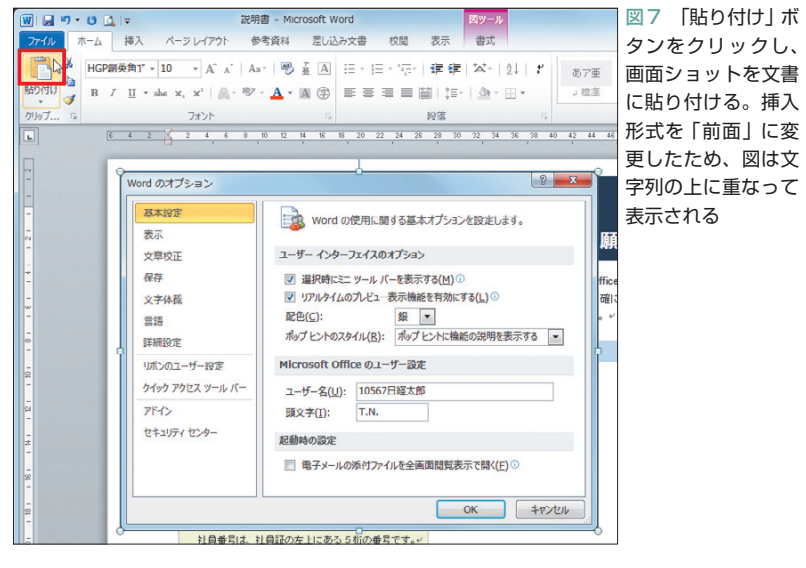

### ●画面をファイルに保存する

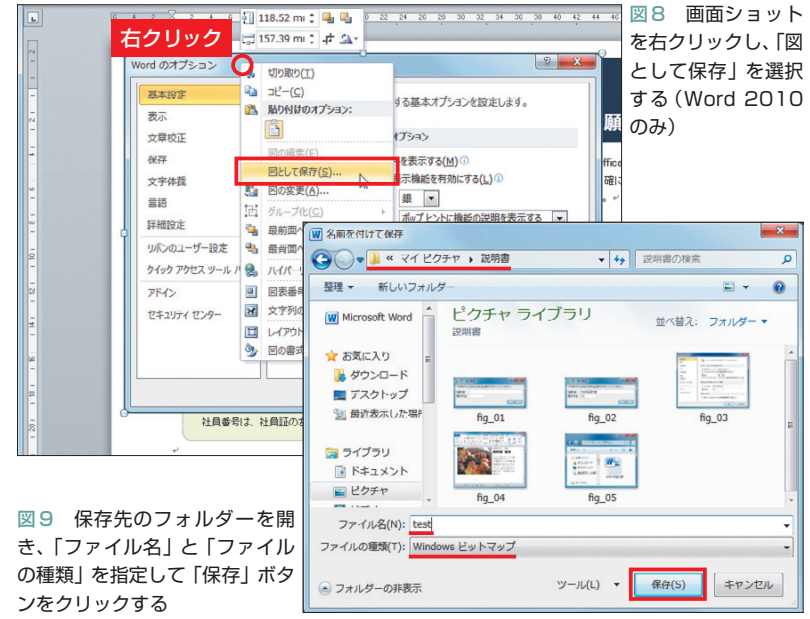

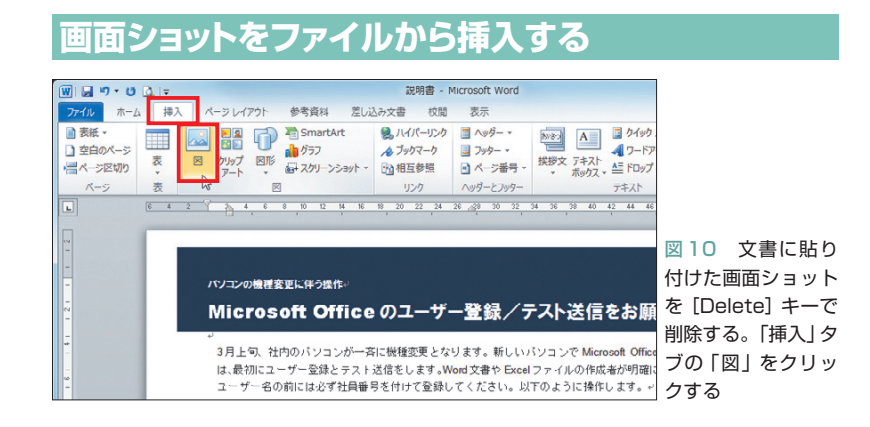

日経パソコン 2011.2.28 **97**

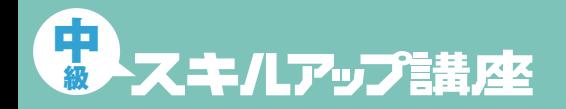

図11 ダイアログボックスで文 W 図の描入 <u>●</u><br>◎ ◎ <mark>●</mark> « マイビクチャ » 説明書 ▼ + 日 記明書の検索  $\overline{a}$ 書に挿入するファイルを選ぶ。 整理 → 新しいフォルダ  $= - 10$ ここでは2つのファイルを選択 した。2つめ以降は「Ctrl」キー **My Microsoft Word 1 クリック 2 [Ctrl]+クリック** を押しながらクリックする。「挿 金お気に入り 入」ボタンをクリックする ■ ダウンロード ■ デスクトップ (3) 最近表示した場所  $f$ iq 03 自っイブラリ 大人 mark **William** ■ ドキュメント 日ビクチャ  $\frac{1}{\text{fi}}$  04  $fiq_0$ **3** ファイル名(N): "fig\_02" "fig\_01" ツール(L) ▼ | 挿入(S) ▼ | キャンセル **ザータの指定** -<br>下のボックスにあなたの氏名と頭文字を入力1 縁/テスト送信をお願 名前(N): [10567日経太郎 れた状態になる 50m/LD/ 1050 新しいバソコンで Microsoft Of  $\sqrt{c}$ いや Excel ファイルの作成者が明 。<br>さい、以下のように検作します。

※説明書に使う5つの画像ファイルは、PC Onlineの「読者向けページ」からダウンロードできます

図12 2つの画面ショットが文 書に挿入された。図は重なって 表示され、一番上の図が選択さ

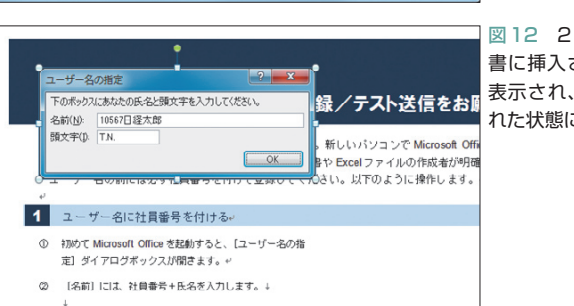

#### **画面ショットを配置する**

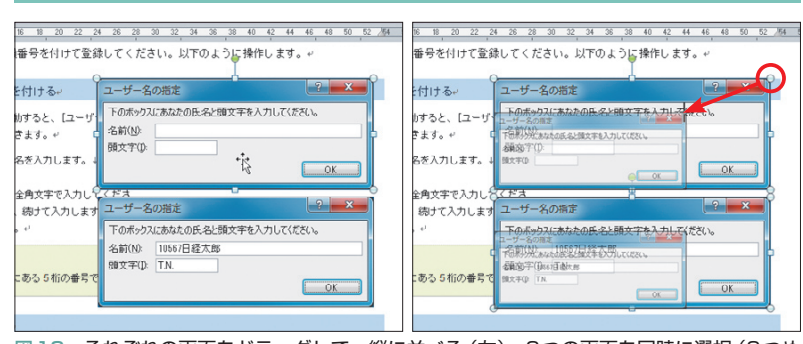

図13 それぞれの画面をドラッグして、縦に並べる(左)。2つの画面を同時に選択(2つめ は[Shift]キーを押しながらクリック)。角の○をドラッグして、画面のサイズを調節(右)

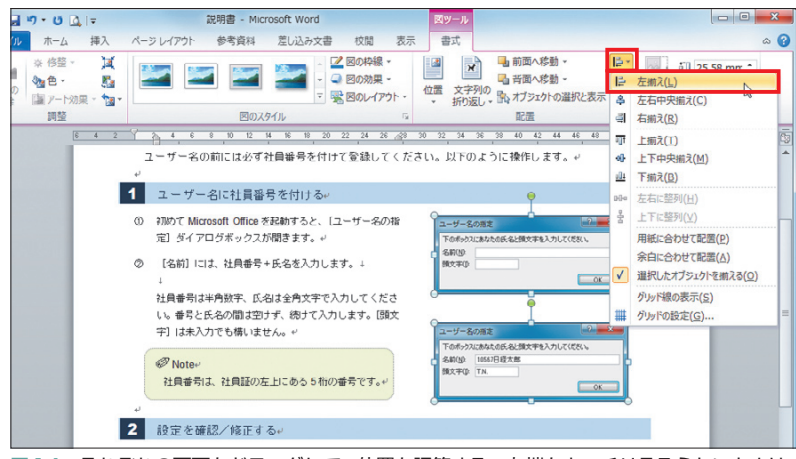

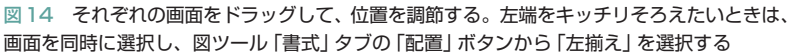

は図の保存機能がないので、この方法を使 おう。Windows VistaやWindows 7には 「Snipping Tool」というキャプチャーツー ルもある(Vista Home Basicは除く)。こ れを利用すると、画面の撮影や保存はもっ とラクになる。ぜひ試していただきたい。

### **2つの画面をキレイに配置**

 説明書の5つの画面ショットも、ファイ ルに保存してある※。講座では、このファ イルを利用するので、先ほど貼り付けた画 面ショットは[Delete]キーで削除しよう。

 画面が削除されたら「挿入」タブの「図」 をクリックし(図10)、ダイアログボックス で文書に挿入するファイルを選ぶ。ここで は2つのファイルを選択し、「挿入」ボタン をクリックした(図11)。これで2つの画面 ショットが文書に挿入される(図12)。

 2つの図は重なって表示され、一番上の 図が選択された状態になる。それぞれをド ラッグして、配置場所に縦に並べよう(図 13の左)。位置は再度調節するので、大ま かで構わない。

 続いて2つの画面を同時に選択する。2 つめは[Shift]キーを押しながらクリック しよう。そのまま角の○をドラッグして、 画面のサイズを調節する(図13の右)。2つ の画面は、同じ比率で縮小される。

 最後にそれぞれの画面をドラッグして、 右のスペースに収める(図14)。2つの左端 をキッチリそろえたいときは、画面を同時 に選択し、図ツール「書式」タブの 国(配 置)から「左揃え」を選択すればよい。

 残りの画面ショットは、次回に挿入しよ う。不要な部分を切り取ったり、背景を透 明にして重ねたり、レイアウトのワザを紹 介する。

K

**98** 日経パソコン 2011.2.28